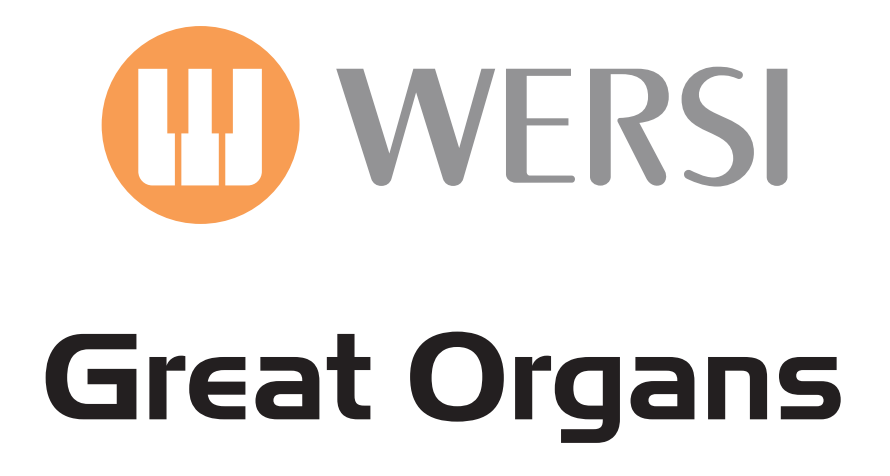

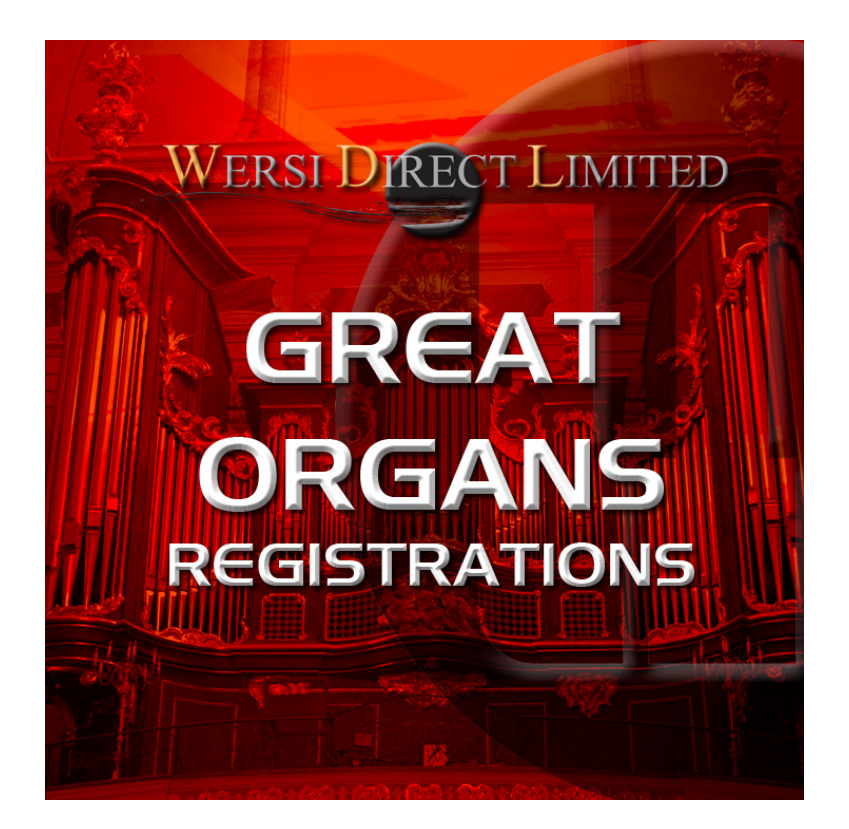

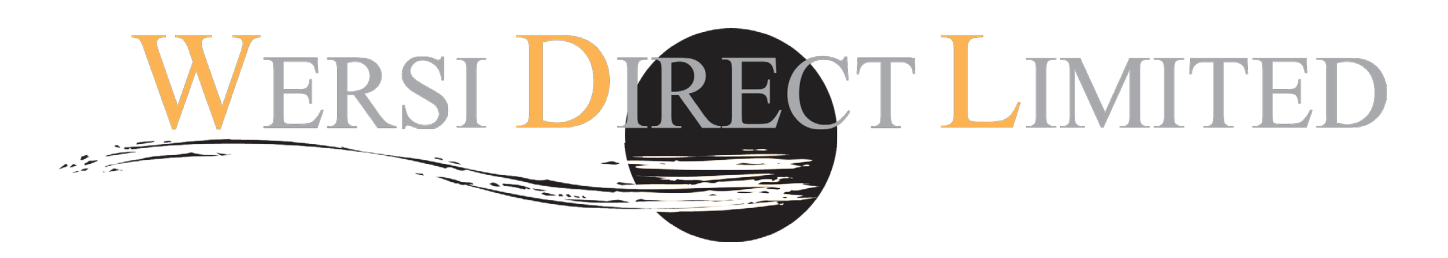

Software OAS 7.1 Revision 42 upwards & Sacral Organ Sounds (Activation Code)

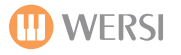

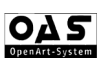

# **Great Organs**

Congratulations on purchasing the new '**Great Organs'** software. This new software has been created and programmed by the WERSI professionals in Windsor, England.

Our OAS instruments contain pure and raw Sacral Organ sound samples in the optional expansion package 'Sacral Organs'. In consultation with professionals, we've created this new expansion to use the sounds of the Sacral organ package. Consulting real church organists and professionals, WERSI Direct Ltd have created possibly the most authentic pipe organ sounds to ever be heard on a WERSI, or dare we say and Electronic organ!

IMPORTANT! This software only works with the OAS 7 software expansion pack 'Sacral Organs'. If you do not already have this activation, then please contact WERSI on 0800 084 2013 to purchase the activation code. You must burn these registrations to CD or copy to USB device. Contact WERSI Direct Ltd if you require a free OAS 7 software upgrade.

## **Loading Instructions**

#### **Loading from CD/DVD.**

- 1. Insert your CD/DVD or USB device into the CD/DVD or USB drive.
- 2. Press the 'Settings' tab at the top right corner of the Main Display.
- 3. Press the 'OAS Database' Button in the central column of buttons.

4. A new small window will appear. Press the button marked 'Total Preset Manager' at the bottom of the centre of the new window.

- 5. The Total Manager will now be displayed.
- 6. Press the 'Import' button.
- 7. Select the 'Drive' that is your instruments CD/DVD or USB drive.

8. Once you have selected your CD/DVD or USB drive, the folder titled 'Great Organs' will be displayed. The Registration Total Presets are closed within this folder. Touch the folder. The Total Presets will now be shown. Press the 'Select All' button.

(Create A User Group - to save your new Great Organs Total Presets, you may wish to create a new User Group. Press the 'New Group' button and input the name 'Great Organs' as the name or something similar on the virtual typewriter. Press the 'Enter' button).

9. Now that the Total Presets are highlighted in Red, press the 'Load' button.

10. A new window will be displayed. Please select a free slot to save the Total Preset Registrations and press 'Save'. Please be aware that any Presets that currently occupy any of the slots that you select, will be overwritten. Please take care to select only free / vacant slots.

### **Registration Recall**

### **Using Quickload**

- 1. From the Main Display press the 'Quickload' button.
- 2. Press the 'Presets' button at the top of the screen (Left hand side)
- 3. Make sure that you have 'User Presets selected for the menu displaying the Preset content of your OAS instrument.
- 4. Scroll down to the new '**Great Organs'** registrations' in the slots that you have saved them to.
- 5. Select the Total Preset registration from the list and press the large 'Load' button in the bottom right hand corner.

### **Using 'Easy Preset' Function**

- 1. From the Main Display press the 'Easy Preset' button.
- 2. Select the User Bank on the right hand side to navigate to the new registration Total Presets.

3. Simply select the desired registration displayed on the Easy Preset display for the entire instrument to be loaded instantly!

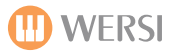

- 1. Church Reed 1
- 2. Church reed 2
- 3. Flute+Prinzipal+Octaav
- 4. Flute+Rorh+Prinzipal
- 5. Gamba+Octaav
- 6. Gedakt Chapel
- 7. Plenum Grand
- 8. Plenum Grand 2
- 9. Principal+Flute
- 10. Principal+Flute+SuperOct
- 11. Sacral Mix 1
- 12. Sacral Mix 2
- 13. Small Church 1
- 14. Small Church 2
- 15. The Great
- 16. The Swell (Choir)
- 17. The Swell (Reeds)
- 18. Tuttie 1 Grand
- 19. Tutti 2 Grand
- 20. Tutti 3 Grand

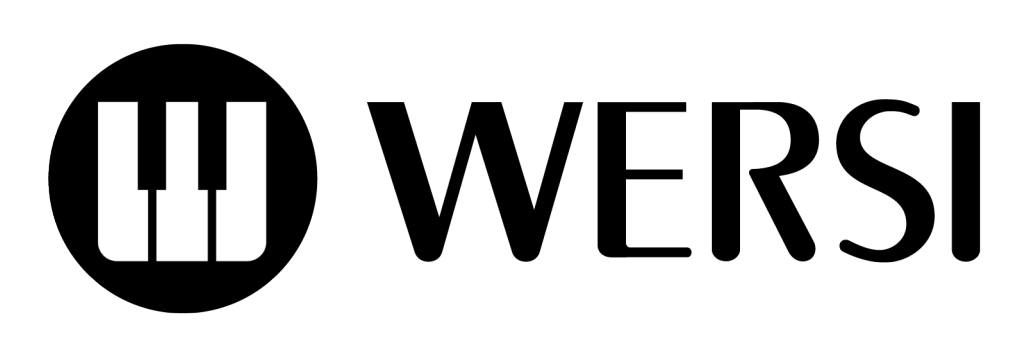